**Higin Business Foreign Exchange WEB Service**

**Operation Manual (Initial Settings)**

2022 November

#### **Table of contents**

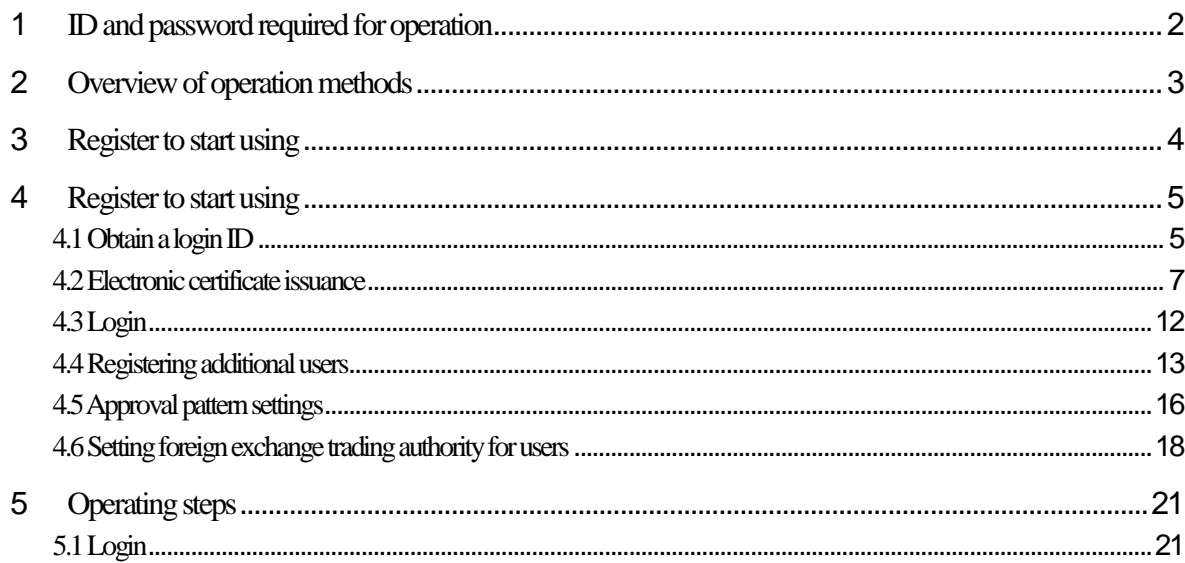

## <span id="page-2-0"></span>1 **ID and password required for operation**

#### **■Login ID**

This is an alternative to the customer's name and is required when logging in.

When registering, please sepecify 6 to 12 half-width alphanumeric characters. (Alphabets are case sensitive)

#### **■Login password**

This is the password to confirm your identity when logging in.

When registering, please specify 6 to 12 half-width alphanumeric characters. (Alphabets are case sensitive) You cannot enter the same character consecutively.

#### **■ Password for confirmation**

When registering, please sepecify 6 to 12 half-width alphanumeric characters. (Alphabets are case sensitive) (Note 1) You cannot enter the same character consecutively. (Note 2) Please specify a character string different from the "login password".

#### **Note**

If you enter the wrong "login password" or "confirmation password" a certain number of times in a row, use of the service will be suspended temporarily for the safety.

## <span id="page-3-0"></span>2 **Overview of operation methods**

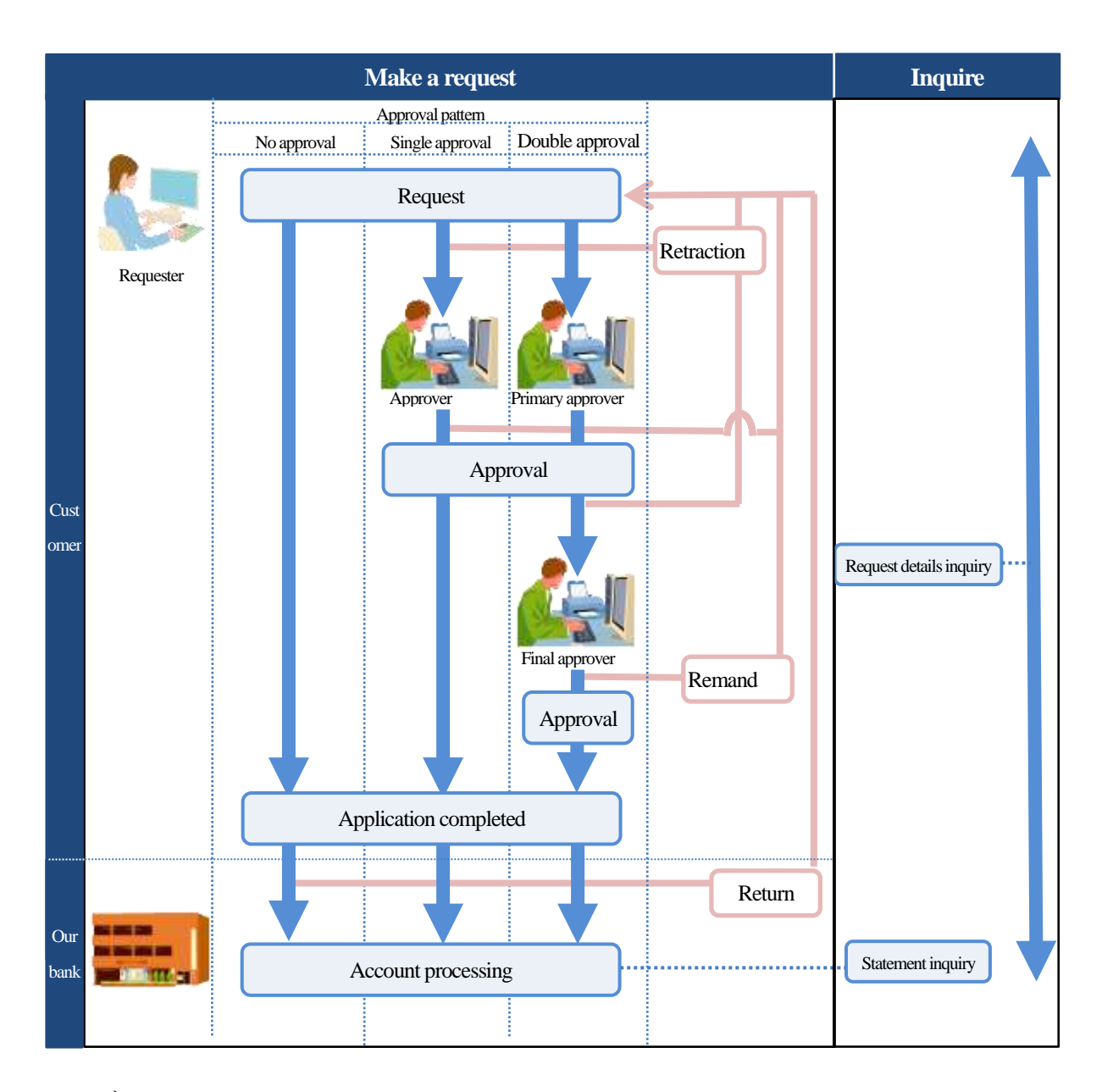

Approval:There are following approval patterns and you can select the approval patter for the job.

- No approval:You can apply directly without approval.
- Single approval:You are required approval from one approver.
- Double approval:You are required approval fro m two approvers.
- $\blacktriangleright$  Retraction : The client withdraws the transaction before it has been approved.
- $\triangleright$  Remand: To remand a transaction that cannot be appoved to the client.
- $\triangleright$  Return: Thies refers to the return of transactions that cannot be handled by the bank.

# <span id="page-4-0"></span>3 **Register to start using**

You are required to register to obtain a login ID

#### **■For master users**

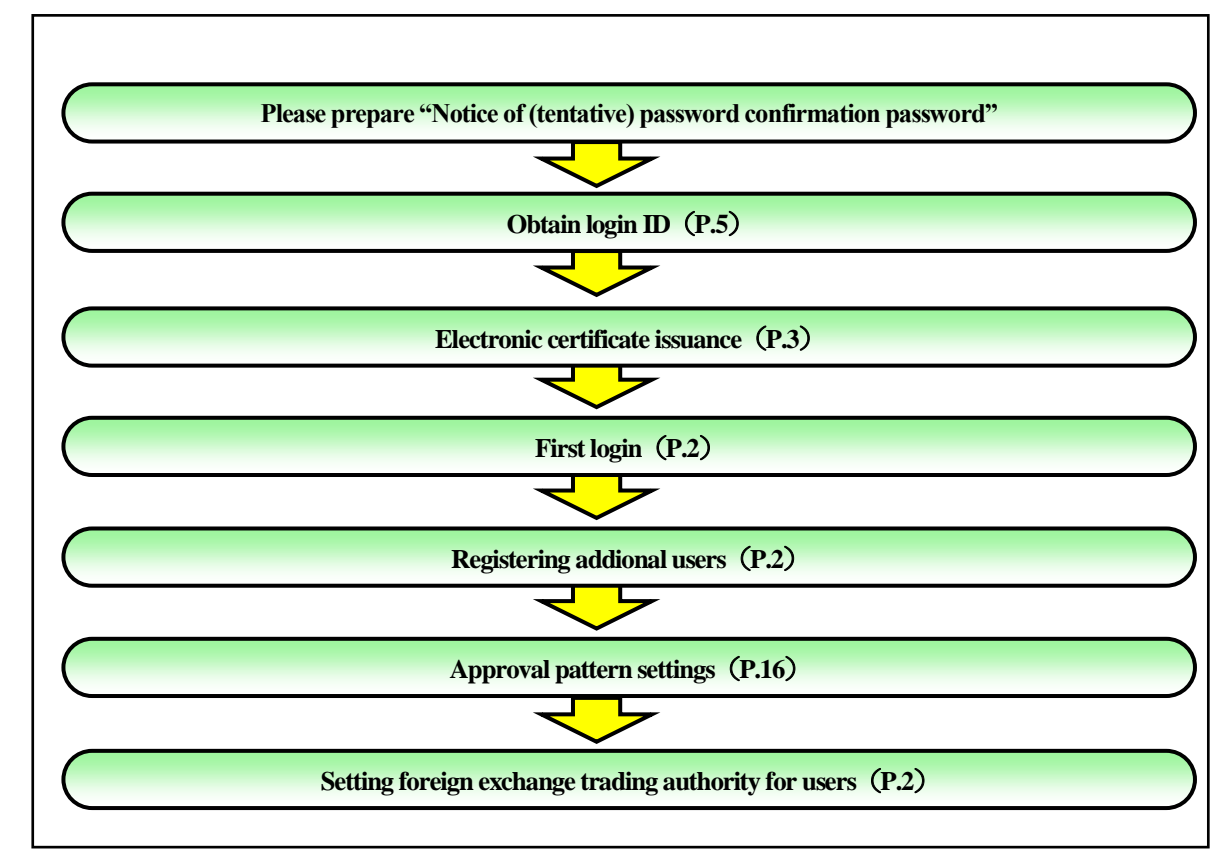

**■For administrator users and general users**

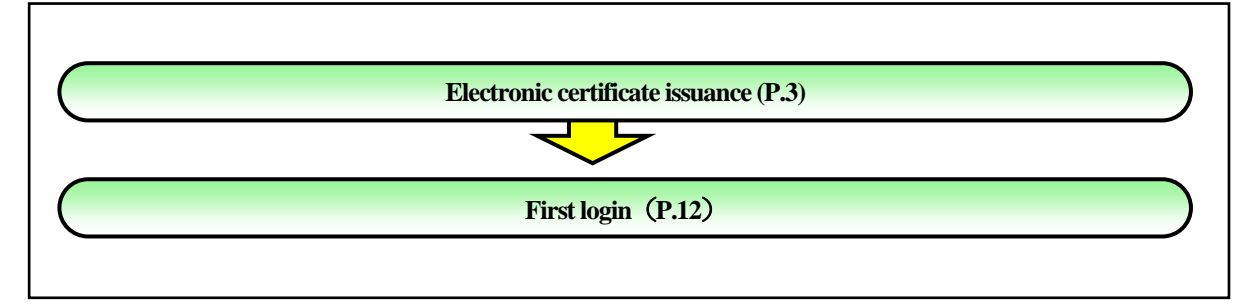

(Note)

You must change your login password and confirmation password once evry three months. The electronic certificate is valid for one year.

<span id="page-5-0"></span>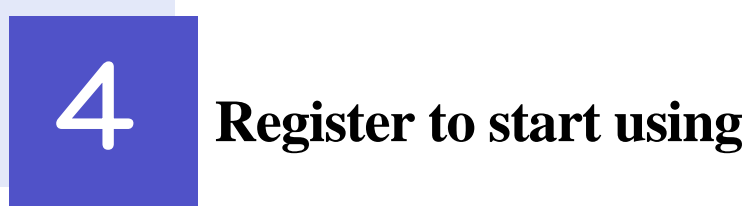

## <span id="page-5-1"></span>4.1 **Obtain a login ID**

If the master user is using the using the service for the first time, please obtain a login ID.

#### 4.1.1 **View your homepage and click**

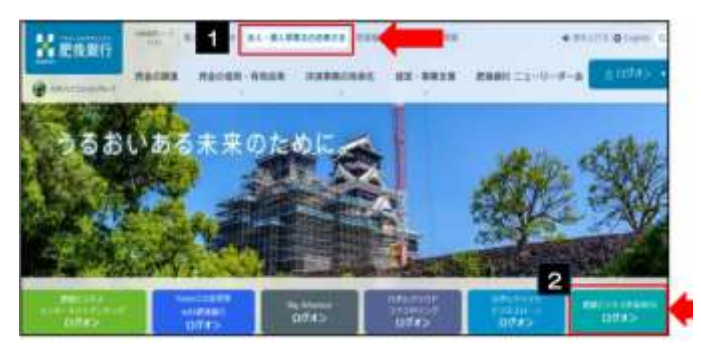

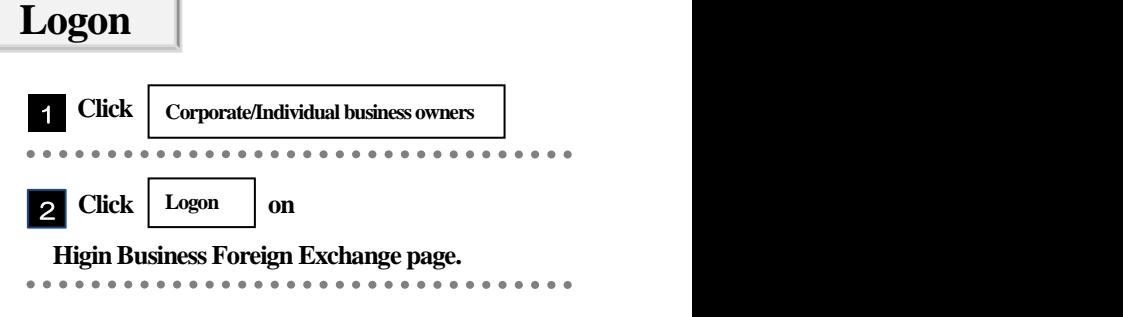

For master user

4.1.2 **Click accept n** the secondary screen **Accept**

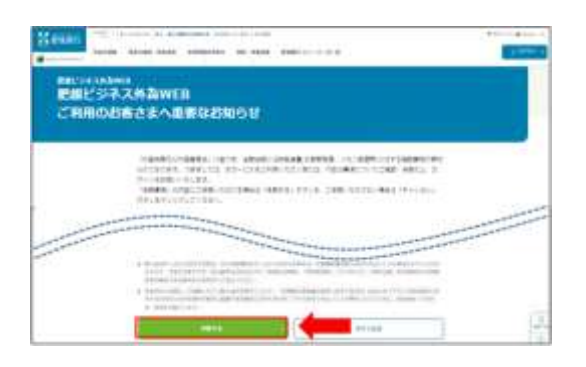

### 4.1.3 **Display the login screen and click**

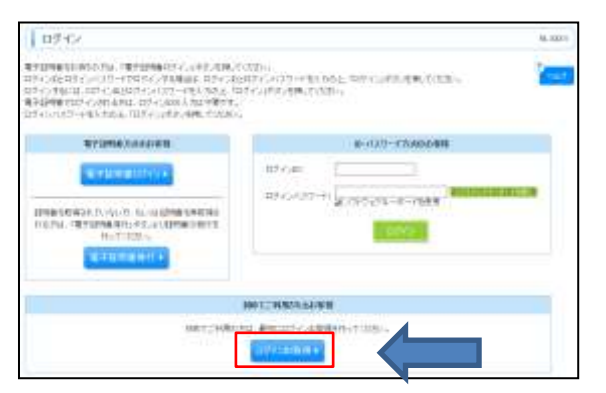

**Obtain login ID**

#### 4.1.4 **Enter representative account information and click**

#### **Enter**  1 **Branch number** | ログインID数項 】 口座情報登録 is to ● 代表に経済スカッ判局者情報スカッスカウロを確認ャワービス開始提供を7 。<br>「トマンのある」ということには、<br>「また、<br>」「また、  **Select Subject** 2 . Kacienie **AXASS** 1  **Enter** Account number **BH** 2 3 OEERA 3 6 经国商店 4  **Enter**  4 **(Tentative) Login password** 8930039-8 5 **REMARKABLE College (Tentative) Confirmation password Enter** 5

**Next**

Please ener the value listed in "(Tentative) Login password and (Tentative) confirmation password notice" for 4 and 5.

#### 4.1.5 **Enter user information and click Next** □グインID取得 》 サービス開始登録 protone  **Enter** 1 **User name** ● 代表にはちえかぁ 利用お気味を入力>3.3内容を確認 > サービス関連関連 đ <mark>なでの実金を入れる</mark>としています。<br><mark>本は入力の事実的です。</mark>  **Enter Email address** 2  $+$  emana 1 **HEARA** The registered email address is used for this service. 2 WANDOWS NORTH We will use this information t notify you of contact Augusta information. WARENTERS 3 после **Enter** 3 **Login ID** 4 . . . . . . . . . . . . . . . . **BLUDS CAUSE Enter New login ID password** 4 5 **SCOMMITG29-19** 亦森園 ........... **Enter** 5 **New confirmation password** 183.408  $\triangleright$  (Note 1) **2** ~ **5** Please enter the information twice. (6 to 12 half-width alphanumeric characters) (Note 2)  $Y_{\text{OU}}$  cannot enter the same character. Uppercase and lowercase letters are case sensitive.  $\triangleright$  (Note 3)  $\triangleright$  [Confirmation password ] and  $\triangleright$  [Login password ] should be different.

4.1.6 **Check user information and click**

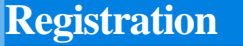

4.1.7 **Obtaining Login ID is complete (Click )** 

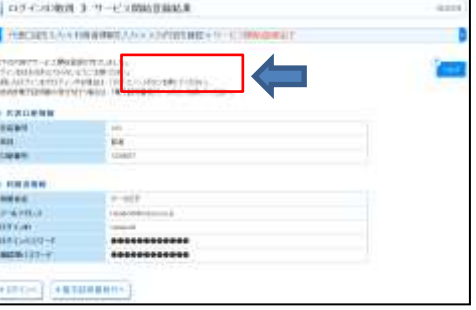

**To issue electroniccertificate**

## <span id="page-7-0"></span>4.2 **Electronic certificate issuance**

**Run**

If you are using it for the first time, please issue an electronic certificate.

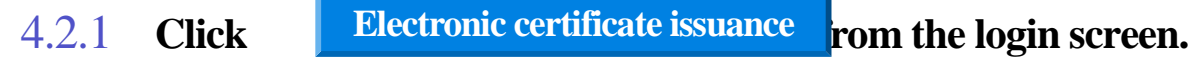

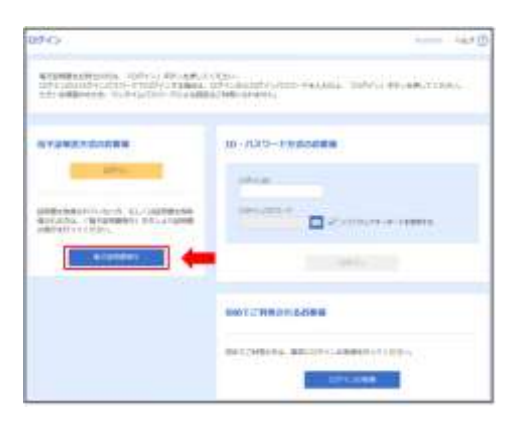

**4.2.2 Click** Download the certificate issuing app **from the certificate acquisition authentication screen.**

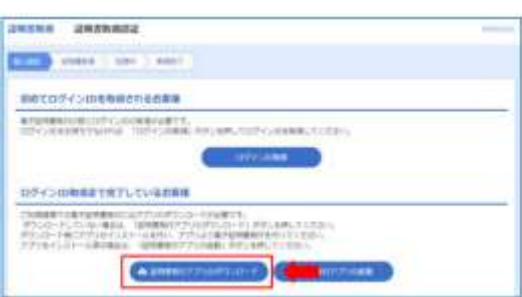

#### 4.2.3 **A security warning dialog will be displayed and click**

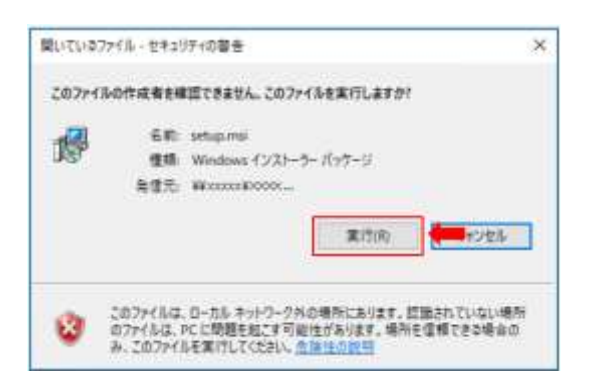

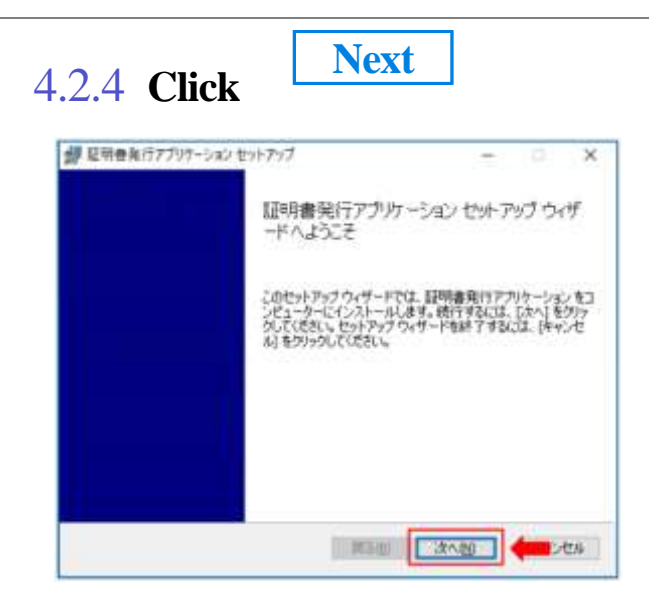

4.2.5 **Check the installation location of the "Certificate issuing application" and click "Next".**

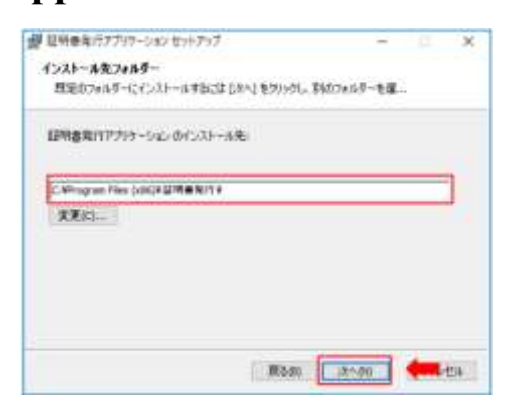

### 4.2.6 **Click "Install".**

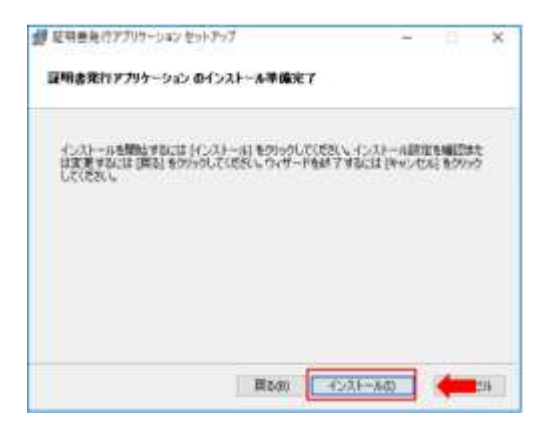

#### 4.2.7 **After installation is complete, click "Finish"**

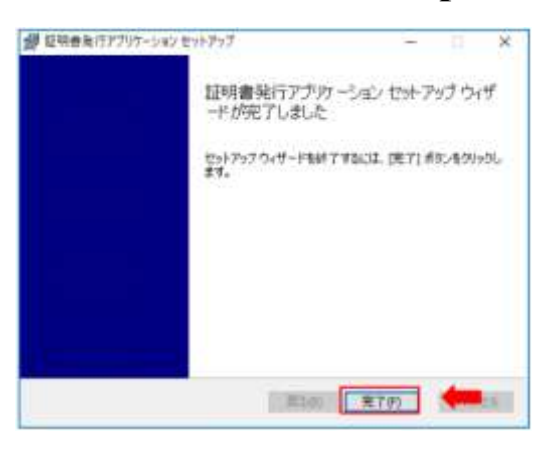

4.2.8 **Please confrim that "Certificate issuing application" has been installed** 

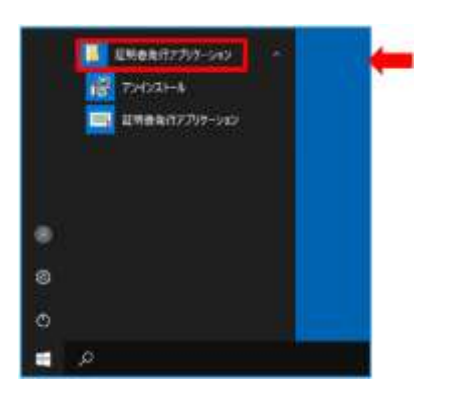

4.2.9 **Display the login screen and click Issuance of electroniuc certificate**

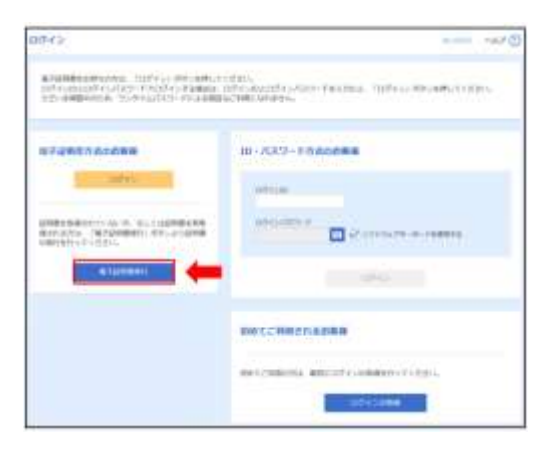

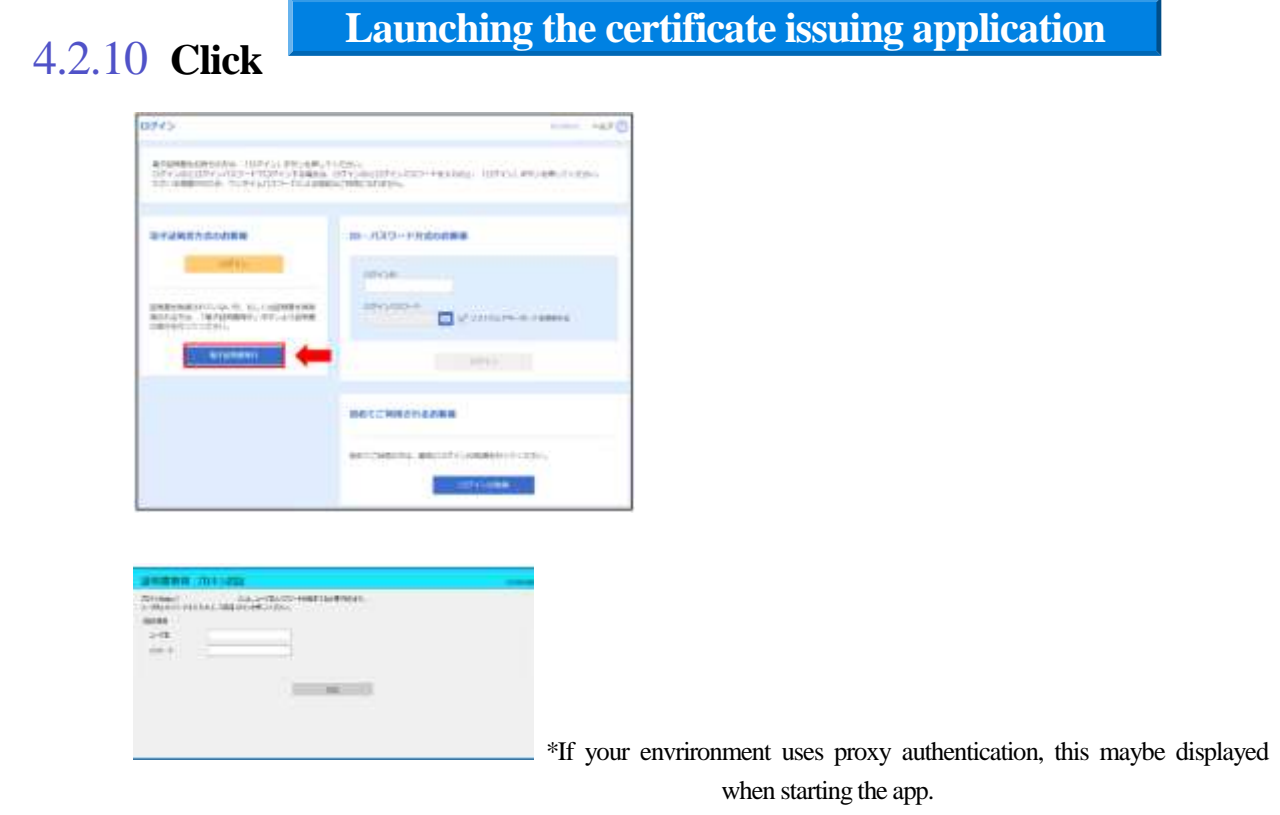

(Note) The username and password area for Higin Business Freign

## 4.2.11 **Click "Certificate issue"**

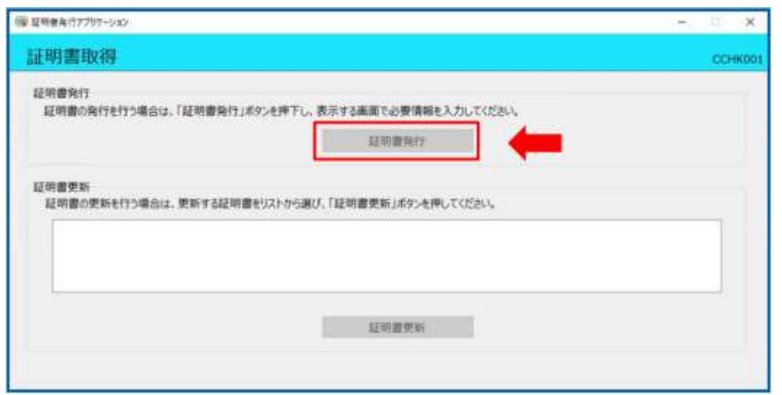

#### 4.2.12 **After entering "Login ID" and "Login password", click "Authenticate and issue".**

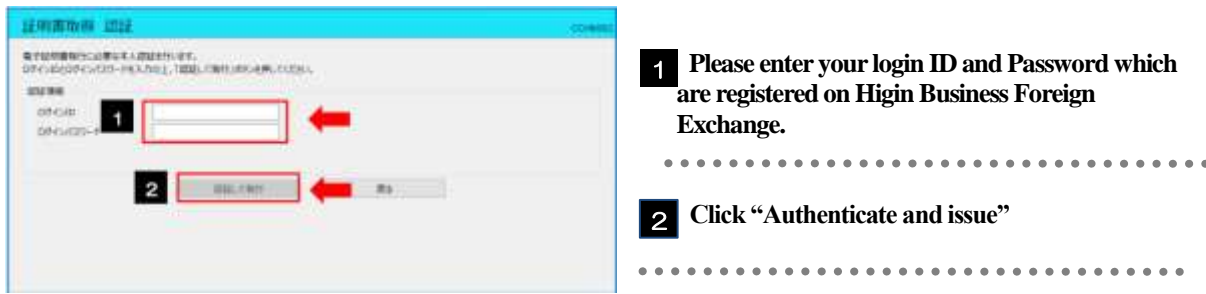

#### 4.2.13 **Certificate acquisition begins**

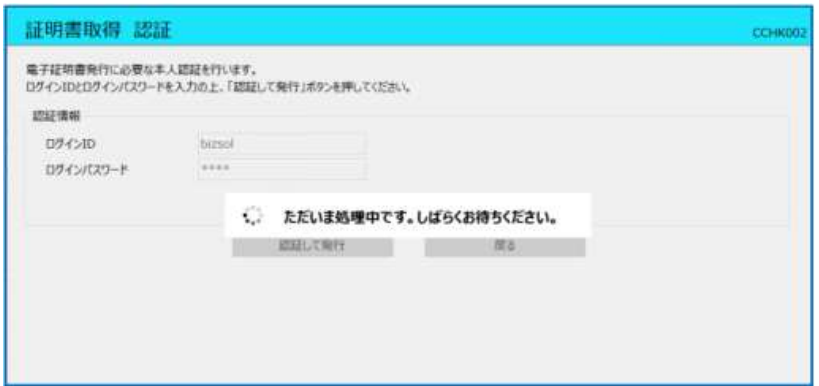

4.2.14 **After completing the certificate acquisition, the certificate acquisition result scree will be displayed and please click "Close" after checking the contents.** 

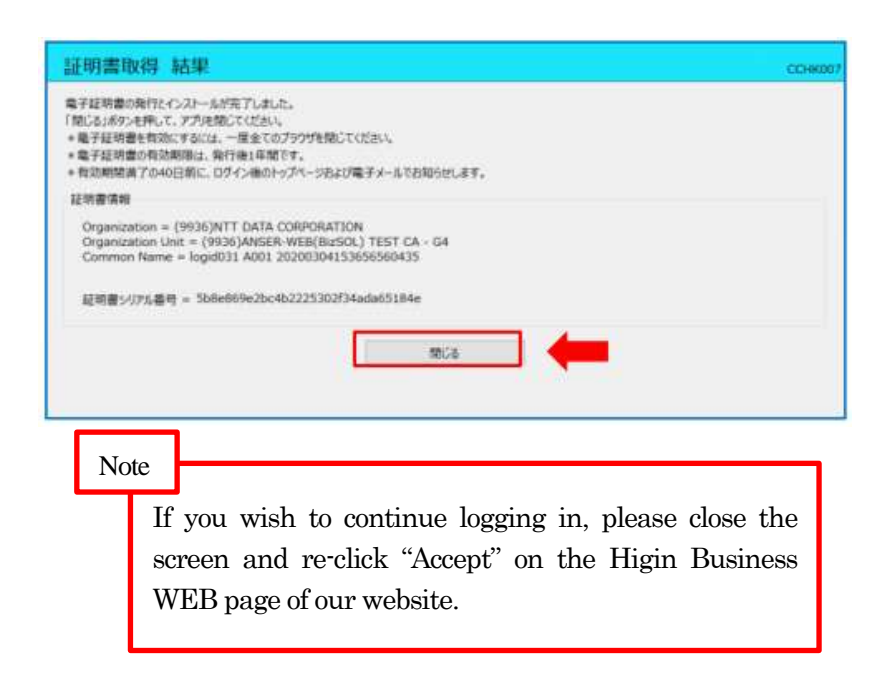

#### <span id="page-12-0"></span>4.3 **Login** For master/general users 4.3.1 **Display the login screen and log in** uses. ist ö  **Click** 1 **Login** STRANGEROOM, MITCH ANTONICATO "Windows Security" will be displayed. **BROWNSHAME** TR-ACLY-HANDARD n **OK Select a certificate and click** 2 実現開始新編(HTT):<br>香され山を山 - 7年8 **FLA** The login screen will be displayed and proceed to the next step.

#### 4.3.2 **Enter your password on the login screen and click**

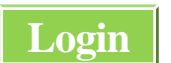

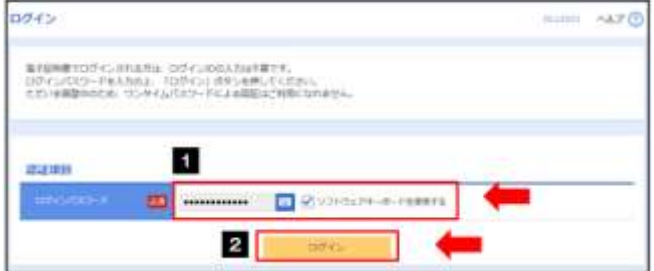

UNBOR

2 国

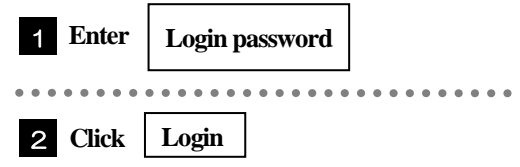

### 4.3.3 **The top page will be displayed.**

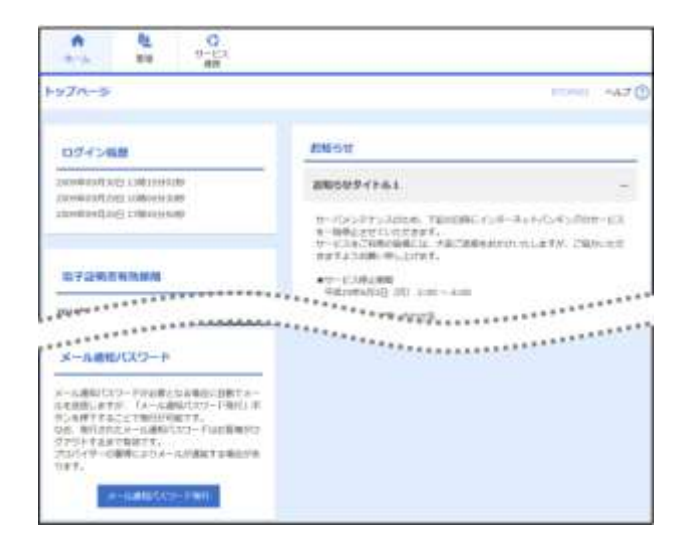

<span id="page-13-0"></span>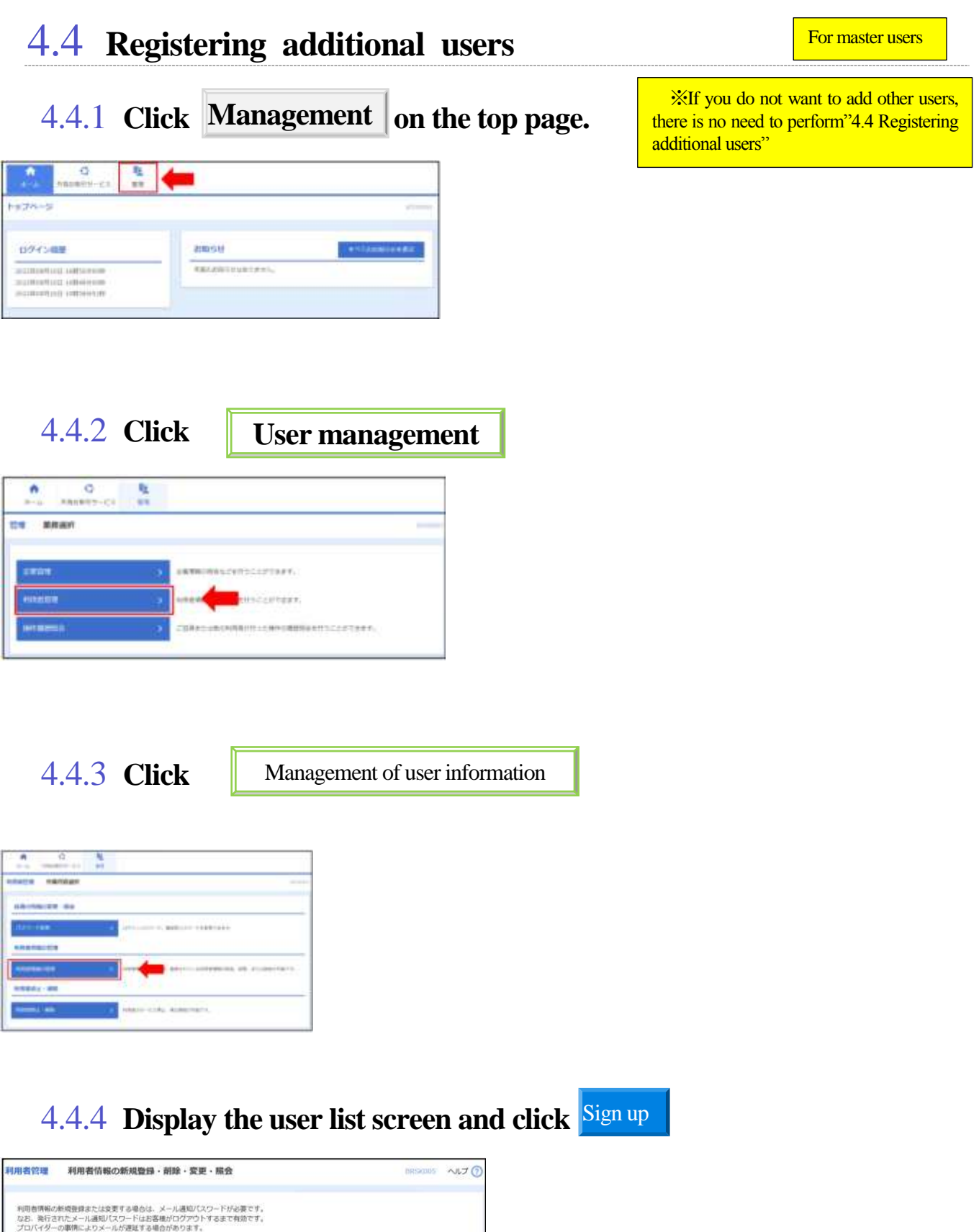

#### 4.4.5 **Enter user's basic information and click** Next

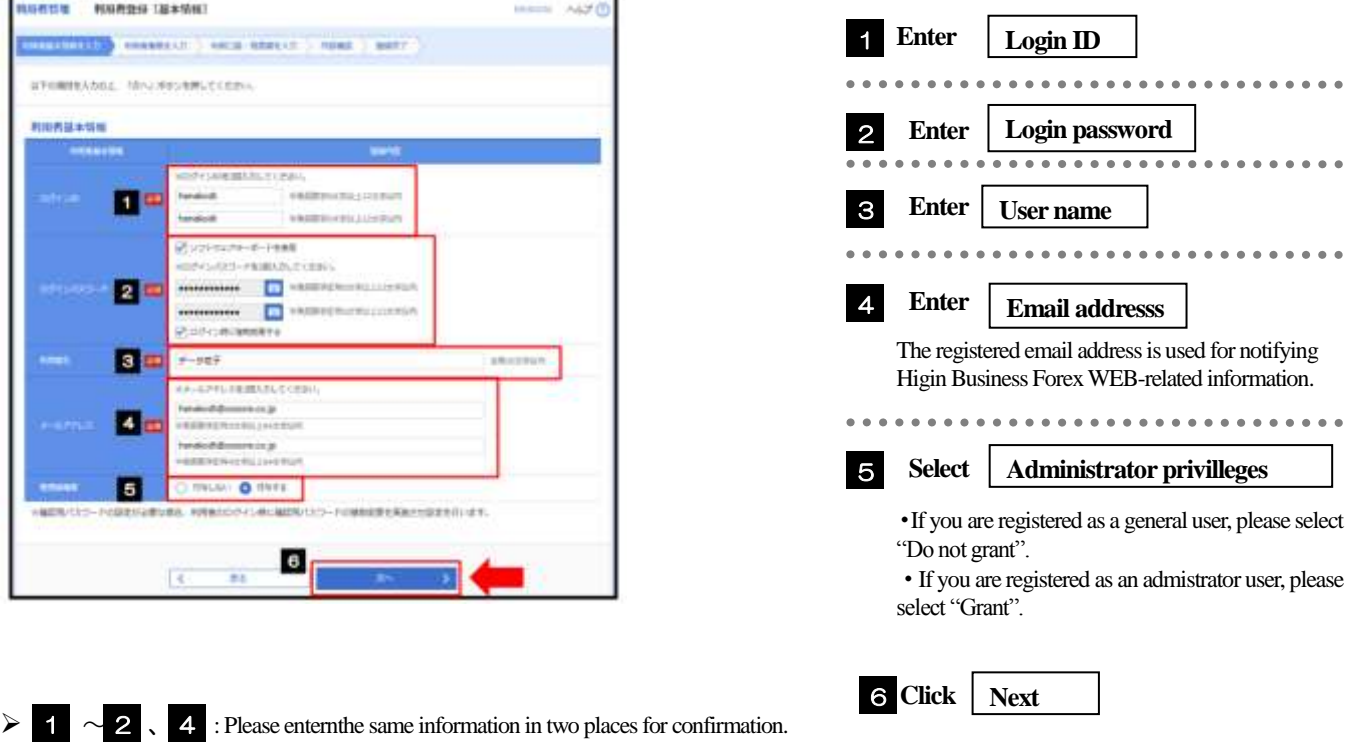

## 4.4.6 **Grant usage privilleges and click**

NIBST > NIBS QUIRRI

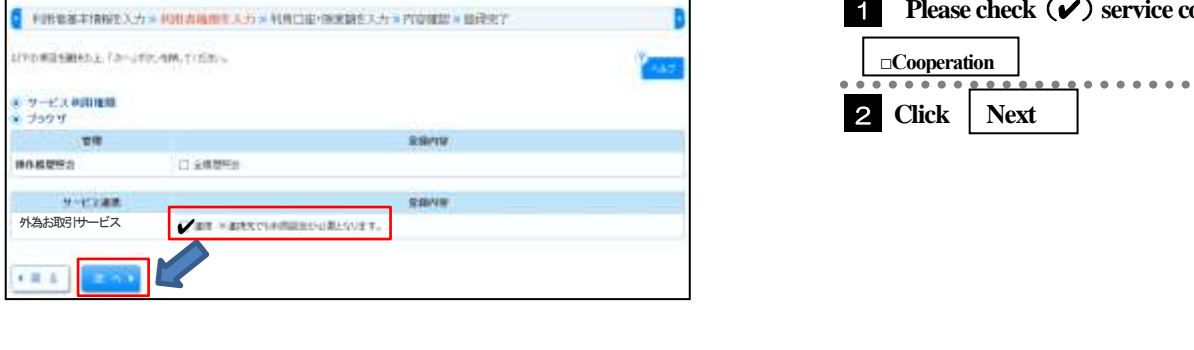

(Alberto)

**Next**

Higin Business Foreign Exchange WEB users who are not authorized to use the Higin Business Foreign Exchange WEB.

For master **users** 

**Please check**  $(V)$  service cooperation

. . . . . . .

#### 4.4.7 **Display the user registration [Account] screen and click Registration**

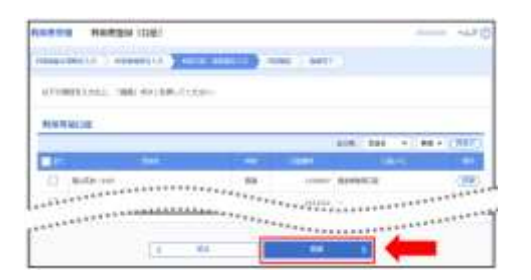

#### 4.4.8 **Check the registration information and click Execute**

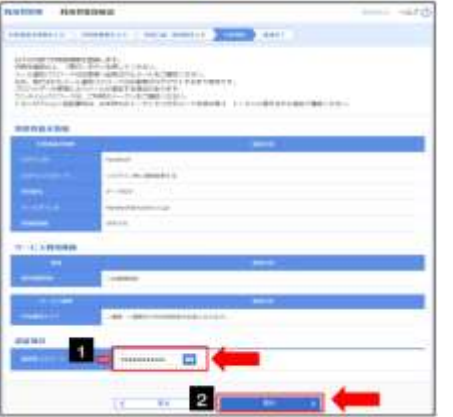

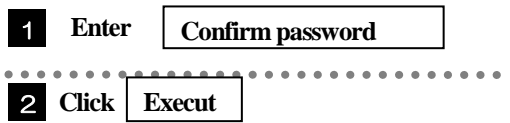

#### 4.4.9 **User registration is complete**

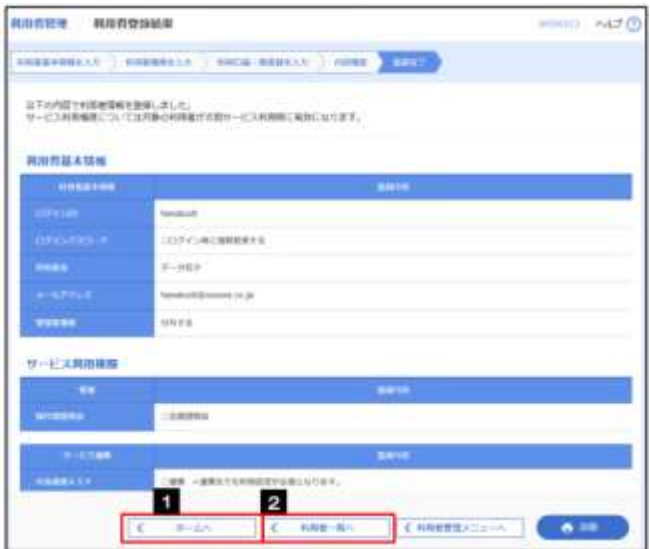

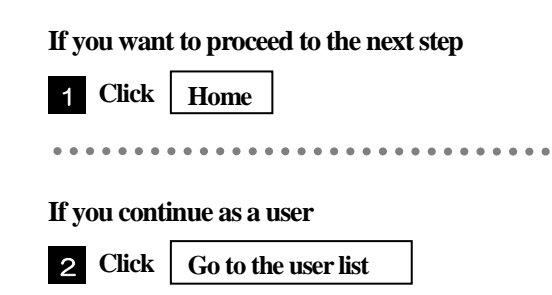

#### For master user

## <span id="page-16-0"></span>4.5 **Approval pattern settings**

Please set up your company's approval pattern.

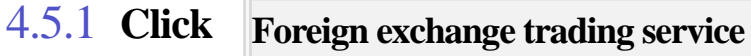

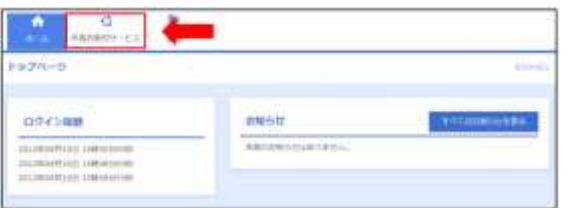

#### 4.5.2 **The top screen of Higin Foreign Exchange WEB will be displayed**

4.5.3 **Click Various managements**

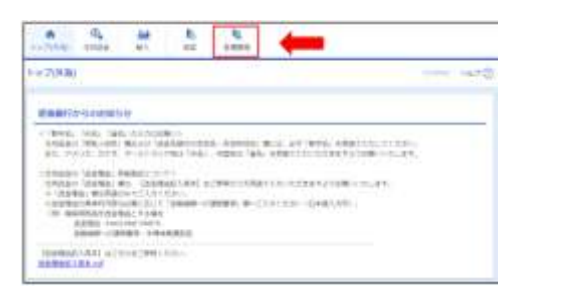

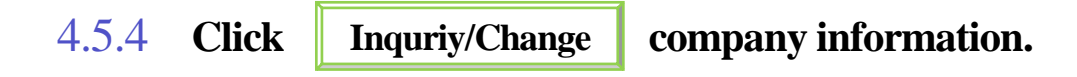

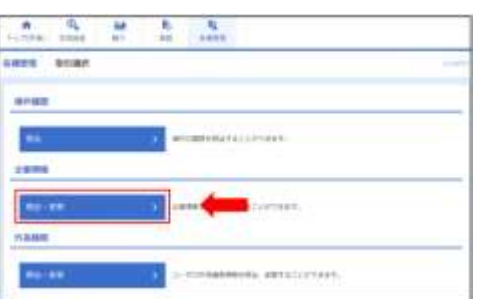

## 4.5.5 **Set company information**

#### **Content confirmation**

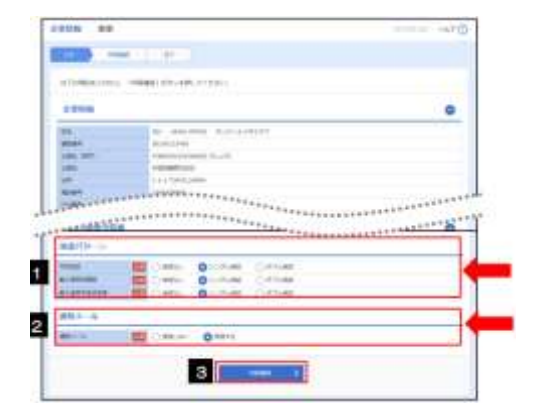

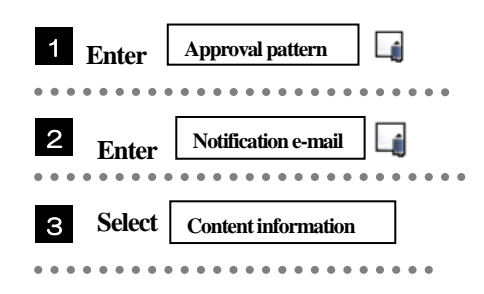

The steps to apply for a transaction differ depending on the approval pattern.

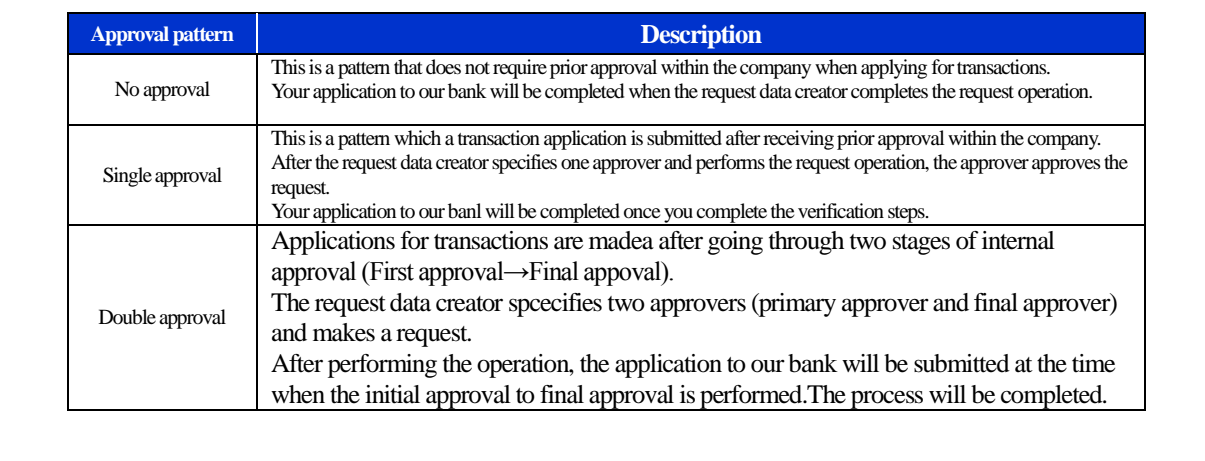

4.5.6 **Check the settings and click**

**Execute**

#### 4.5.7 **Company information settings are complete**

## <span id="page-18-1"></span><span id="page-18-0"></span>4.6 **Setting foreign exchange trading authority for users**

Before using this service, please set foreign exchange trading authority to other users. If you do not want to register additional users, "registration to start using" is complete. ※All foreign exchange trading previlleges are automatically set for the master user.

For master user

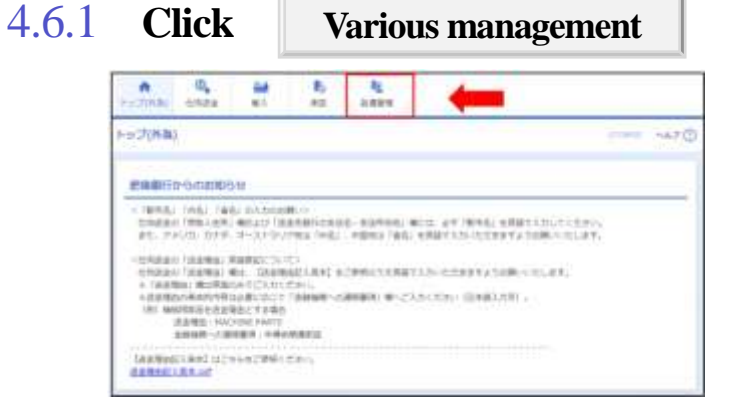

## 4.6.2 **Click Foreign Exchange Authority**

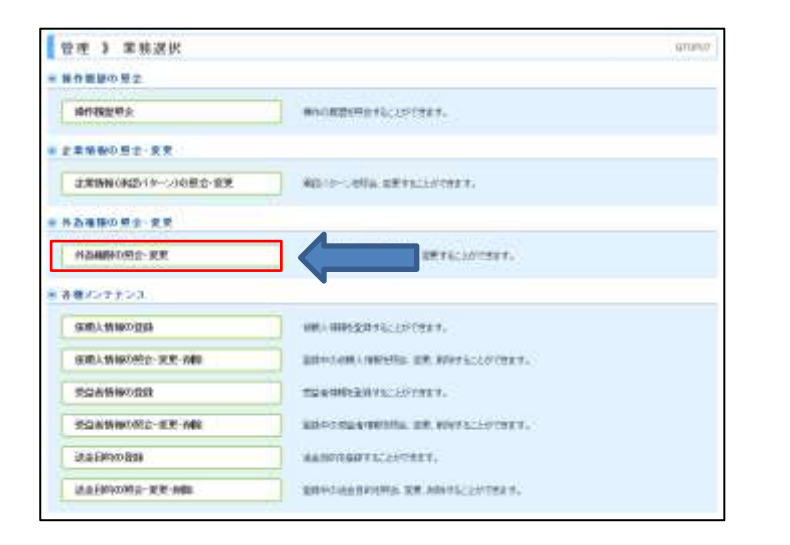

## 4.6.3 Click **Login ID** of the user to whom you want togrant **permissions.**

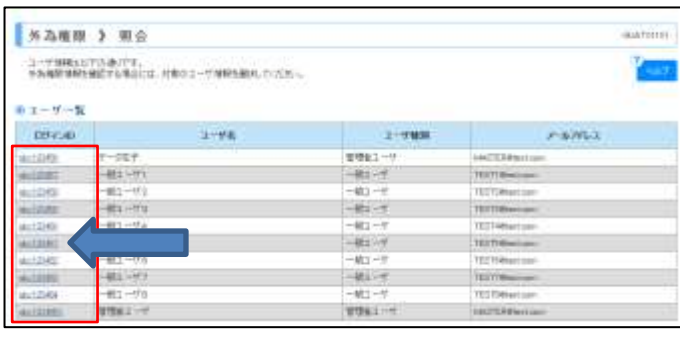

 $\blacktriangleright$ 

4.6.4 **Check the user infomration and click**  Modify

4.6.5 **Set permission information and click**

**Content confirmation**

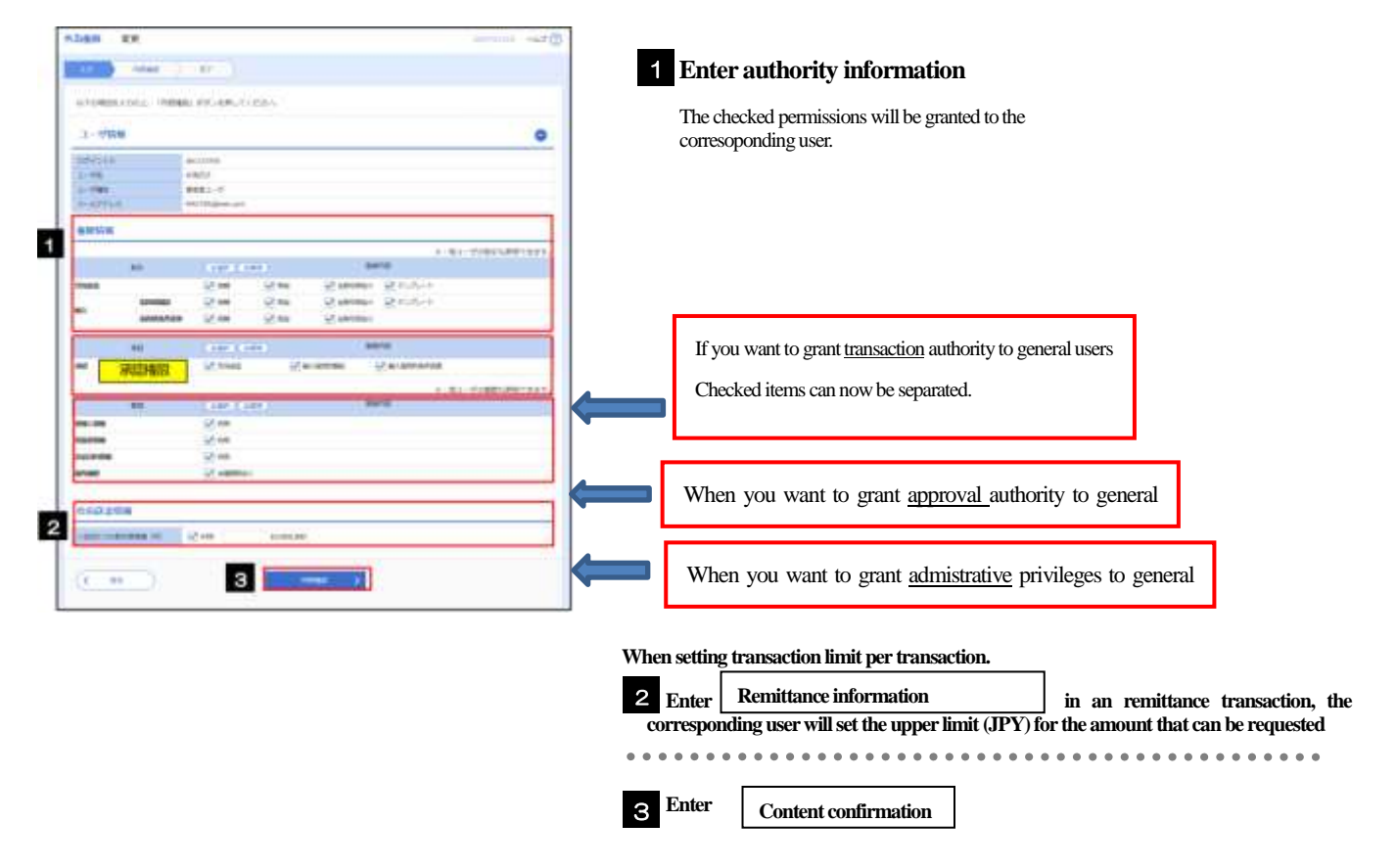

4.6.6 **Check the settings and click**

**Execution**

#### 4.6.7 **Setting foreign exchange trading authority for the user is complete.**

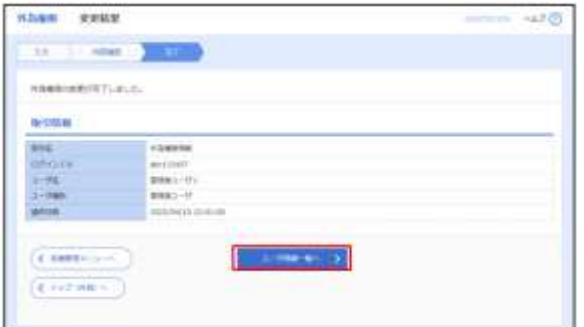

**If you continue setting foreign trading authority for the user, click User information list**

<span id="page-21-1"></span><span id="page-21-0"></span>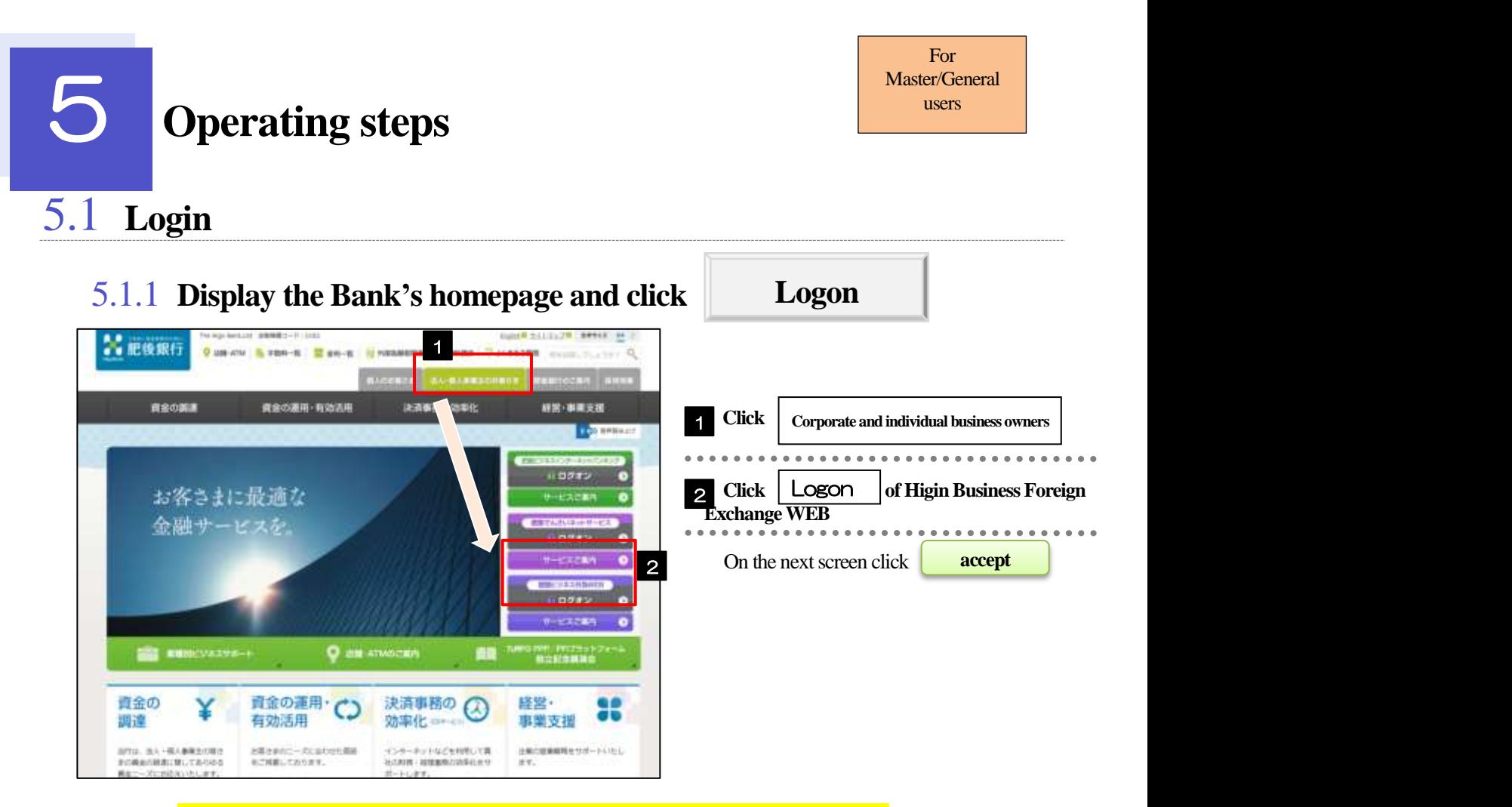

5.1.2 **For general users, please check P.7 "Issue of electronic certificate " when using the service for the first time before issuing your electronic certificate.** 

**\*After the electronic certificate is issued, please close your browser and log in again from our website.**

#### 5.1.3 **Display the login screen and log in**

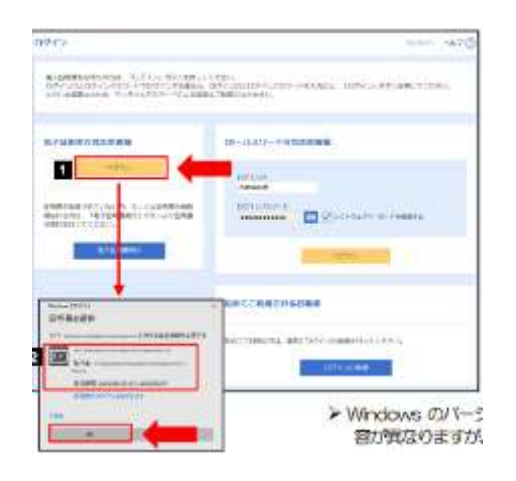

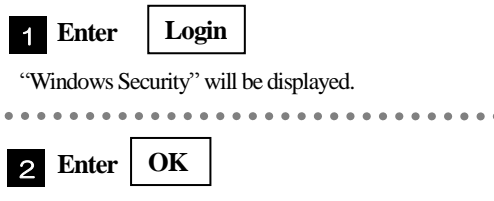

 Depending on the version of Windows, the operation method of "Windows Security" is the same although the content is different.

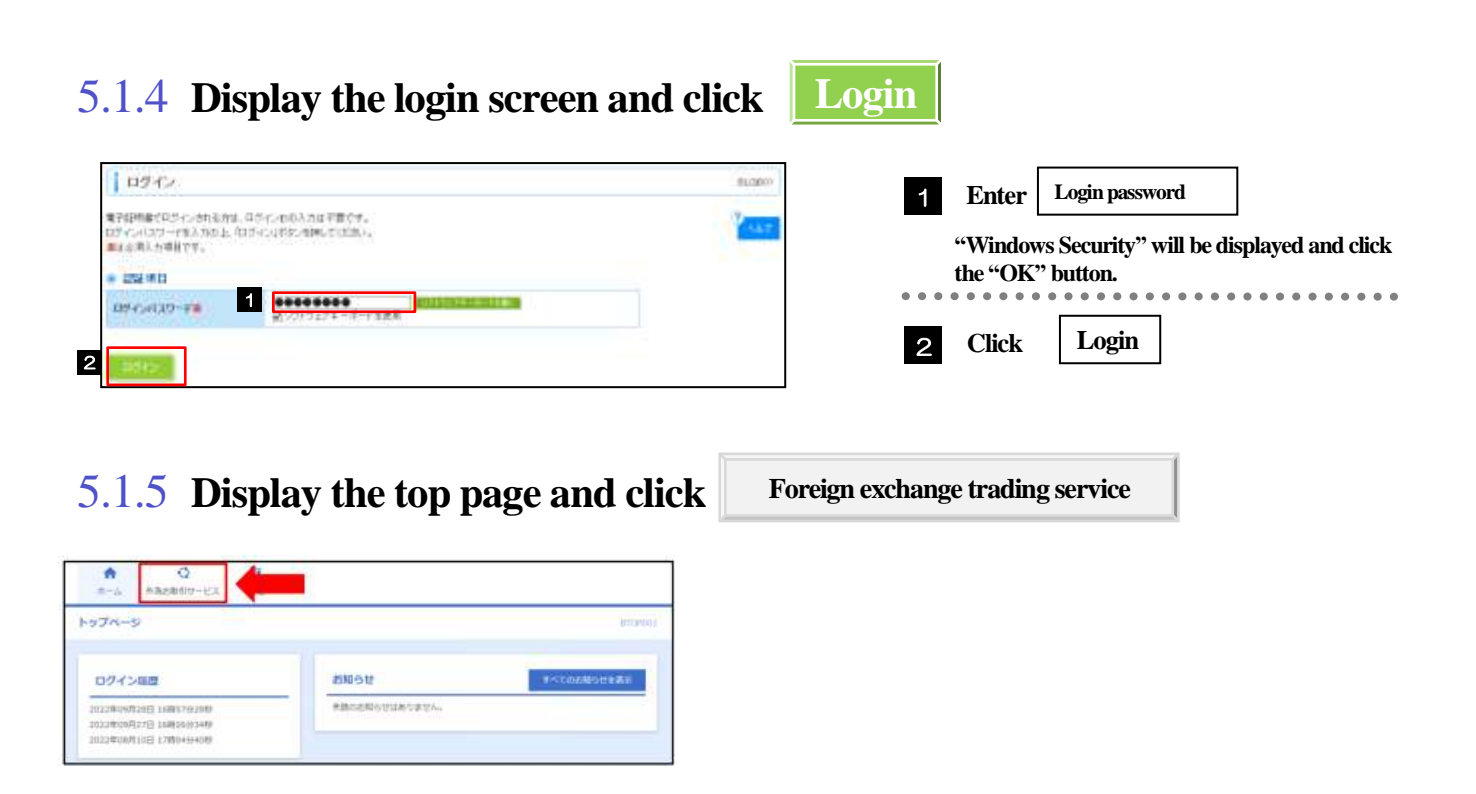

#### 5.1.6 **The top screen of Higin Business Foreign Exchange WEB will be displayed**